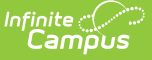

# **Viewing and Communicating on Cases**

Last Modified on 03/15/2024 1:04 pm CDT

Case [Search](http://kb.infinitecampus.com/#case-search) | Search [Results](http://kb.infinitecampus.com/#search-results) | Viewing and [Communicating](http://kb.infinitecampus.com/#manage-notification-recipients) on Cases | | Manage Notification Recipients | Case Status [Workflow](http://kb.infinitecampus.com/#case-status-workflow)

## **Case Search**

The Support Portal provides Technical and Authorized Support Contacts access to view and post comments on all cases for their district. A list of all cases is presented by default when selecting **Cases > View Cases** from the dropdown list. Cases are sorted by **last modified date** and columns can be toggled to quickly sort by status, modified date, module, etc.

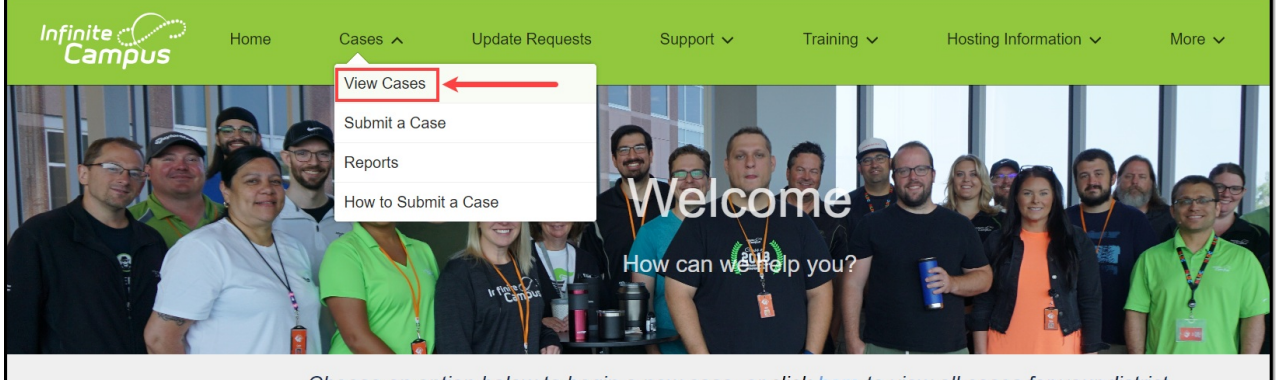

Choose an option below to begin a new case, or click here to view all cases for your district

Displayed cases may be refined by clicking on the funnel icon to display filters. Using multiple filters will narrow the results, only returning entries that meet the requirements of each entered field. For example, searching for "Grade Book issues" (Subject) created by a selected contact will only return cases matching both of those instances, while only entering "Grade Book issues" in the Subject field will return issues entered by all users.

When available, use the dropdowns to further refine your search. For example, Subject may be filtered using Equals, Not equals, Starts with, Ends with, Contains, and Does not contain.

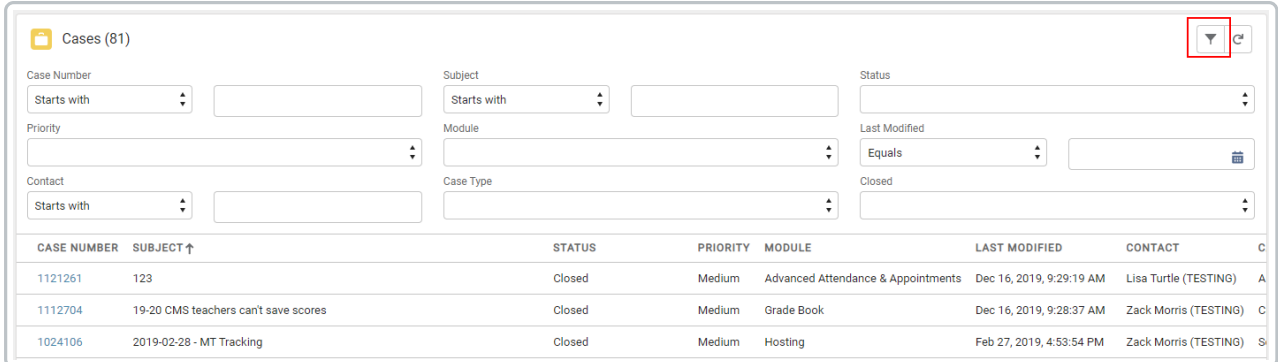

The following fields are available.

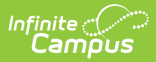

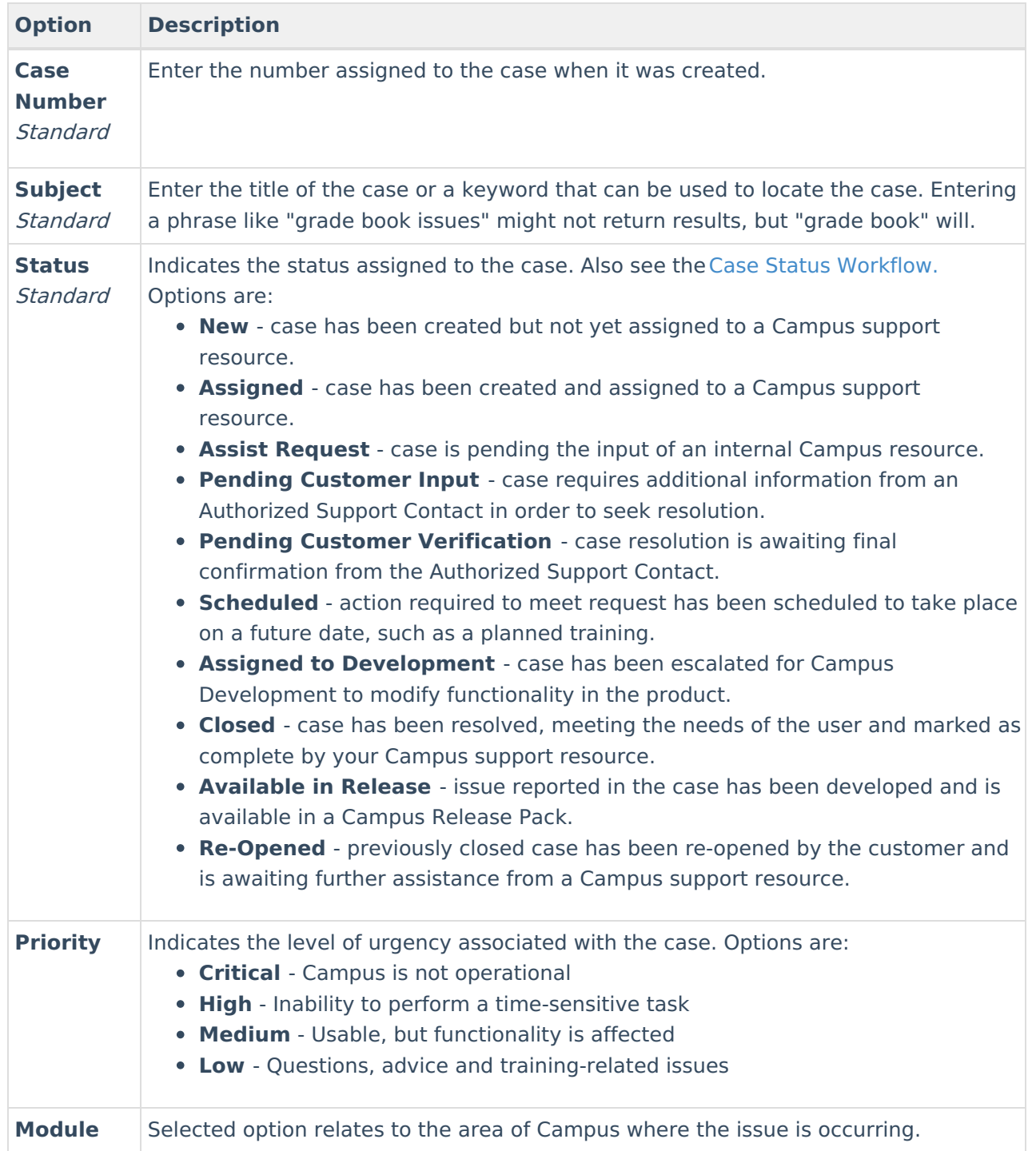

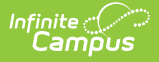

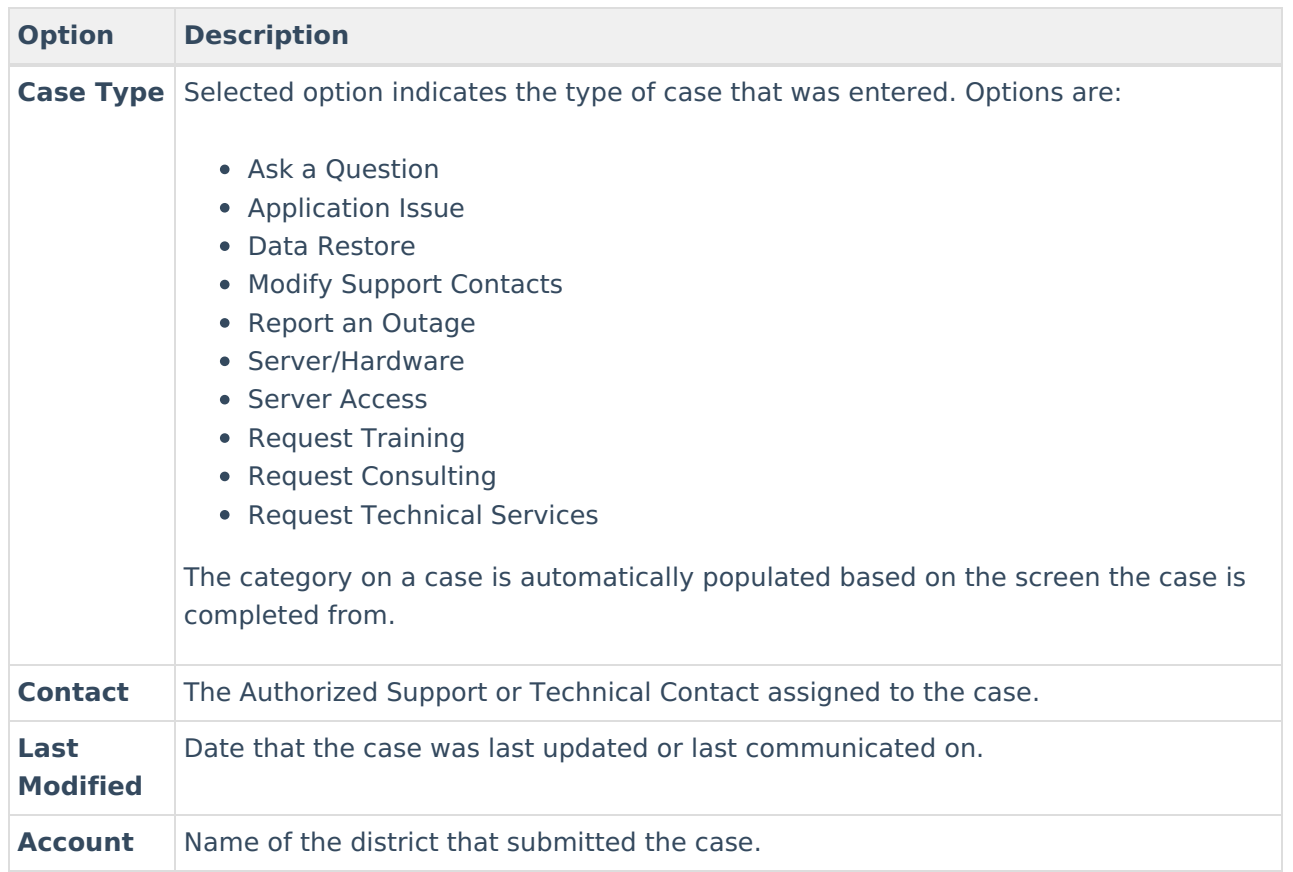

# **Search Results**

The number of Results returned displays at the top of the Cases window. The number of cases returned per page is automatically set to 20. This number can be changed by updating the Page Size value that displays at the bottom of the cases list. When this value is changed, the number of pages also changes. Advance to a new page in the search results by choosing a new page number under the Page dropdown.

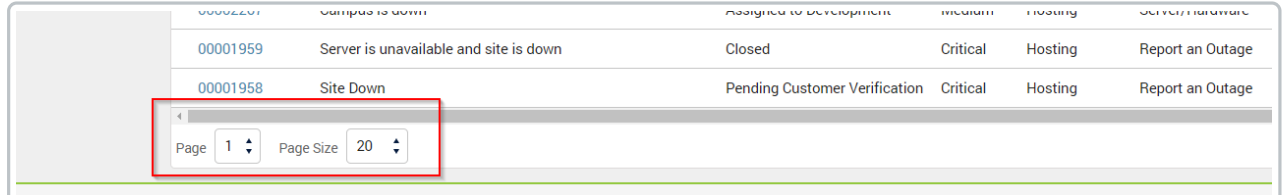

# **Viewing and Communicating on Cases**

Clicking on a **Case Number** will open it to view, add attachments, communicate with Support, or close.

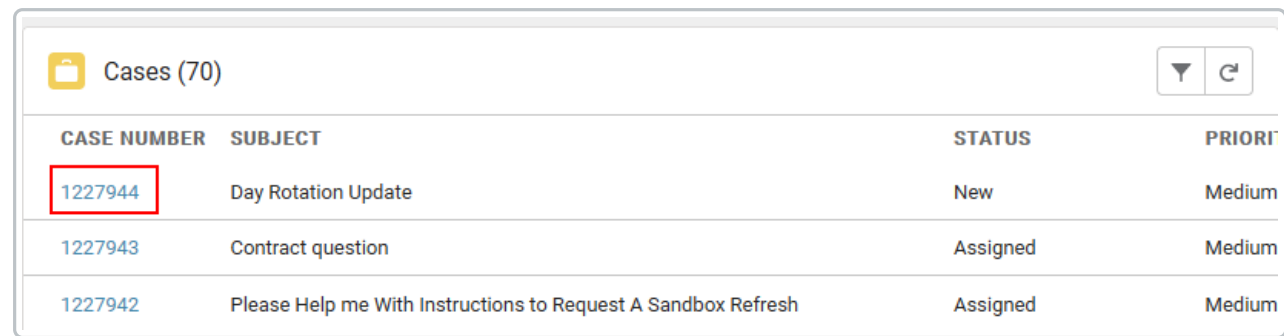

ٰ Infinite<br>Campus

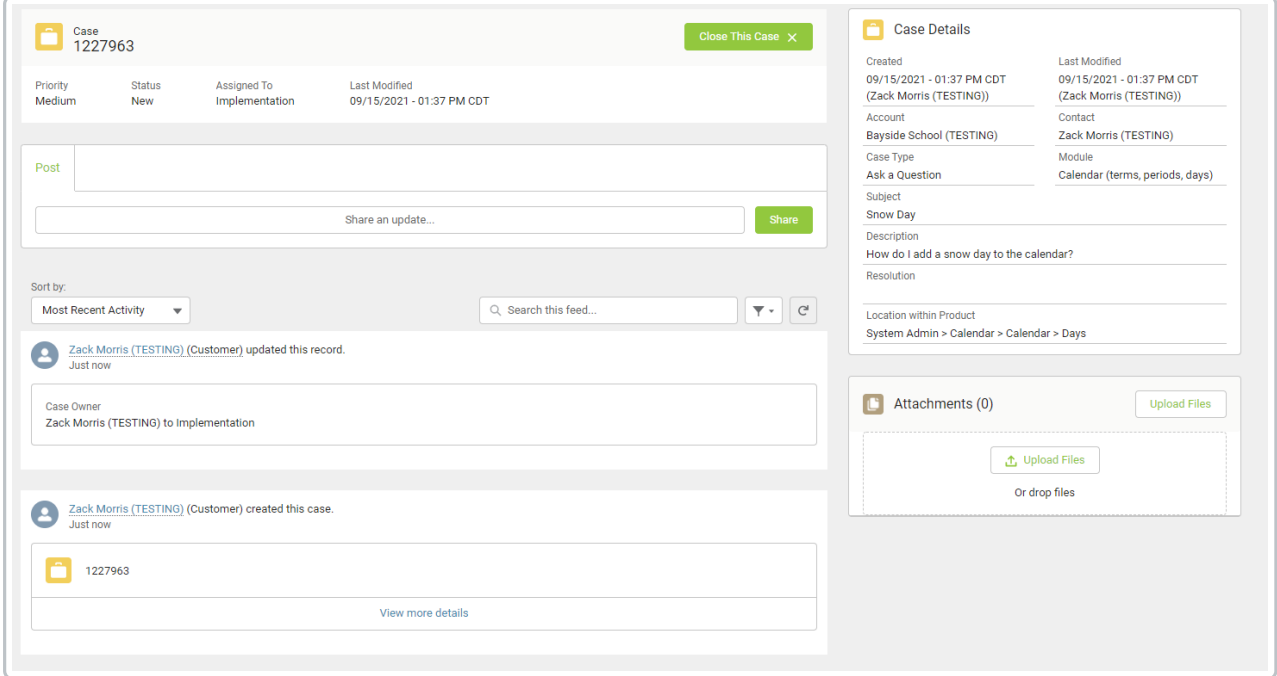

The top panel of a case displays important information including its Case Number, Priority, Status in its life cycle, who in Support the case is assigned to, and its last modified date. Cases may be closed (or re-opened) using the button at the top.

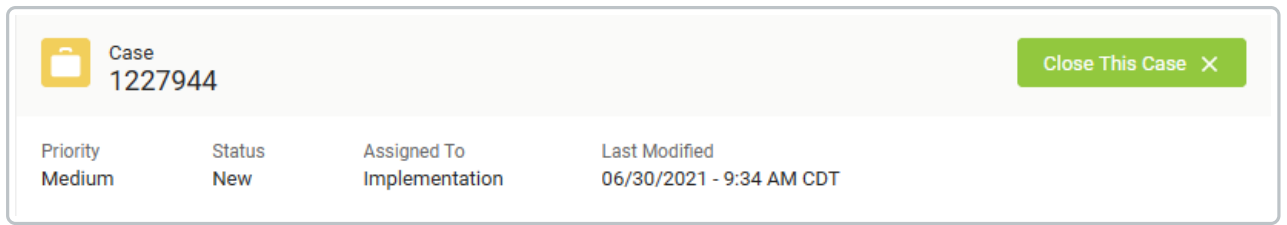

**Case Details** on the right side of the screen includes the information provided by the contact at the time of case creation, and/or case qualification information added by Support.

All attachments (added by the district or Campus) display in the Attachments area for easy access. Click on the text **Attachments** to expand the box and view additional details.

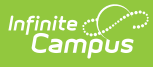

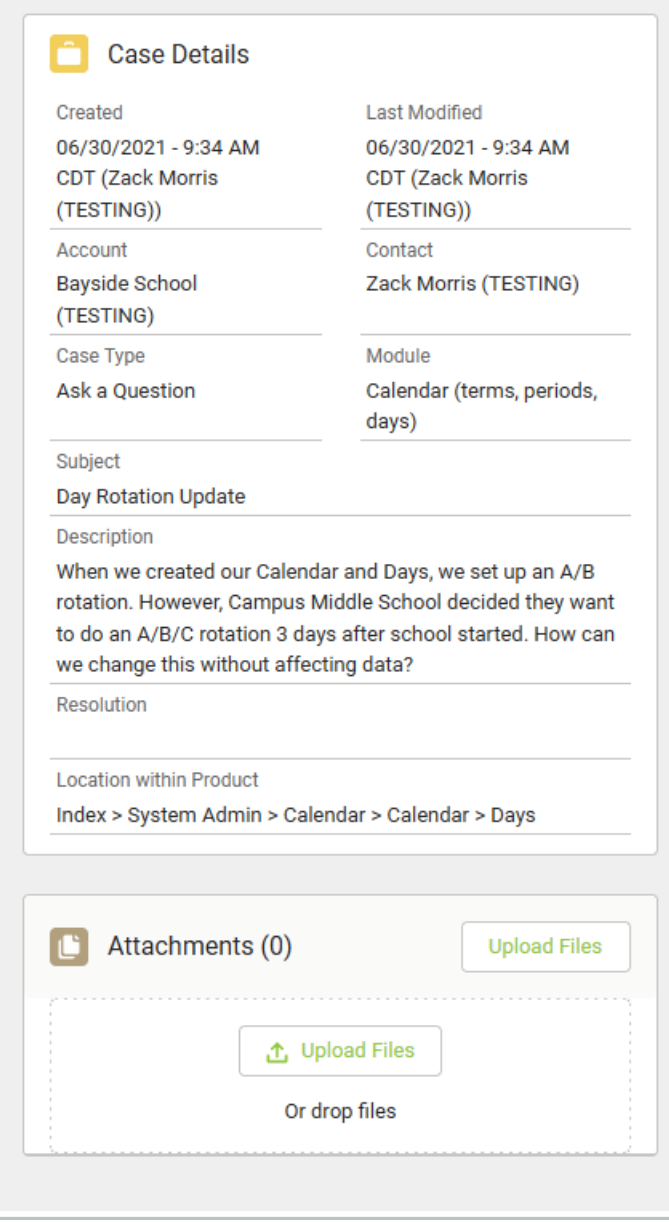

Written case communications between Authorized Support Contacts and Campus are called **Posts**. Posts display in the case's **Feed** with the most recent at the top. Posts may be searched using the "Search this feed" box.

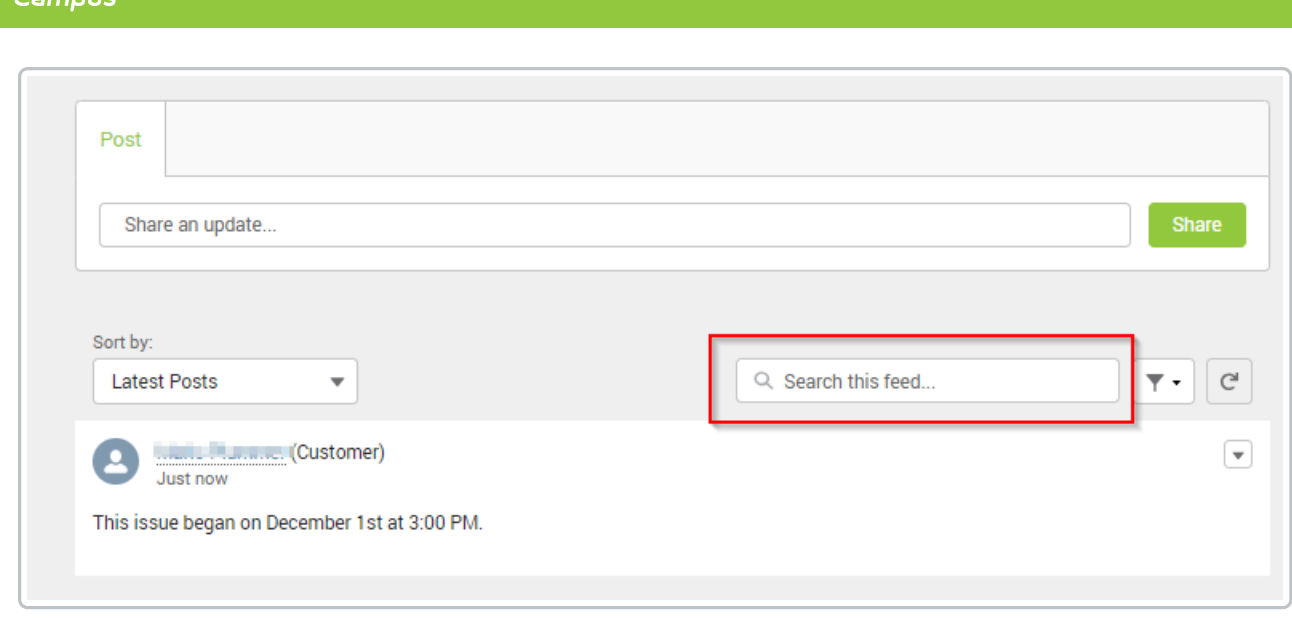

To add a Post to a case, click into the Post box that says "Share an update". An editor box will appear. Type your message into the editor and hit Share to submit. Note that you may format your text, add bullets or numbers to your steps, or add saved images directly into your Post. The paperclip icon may also be used to attach files to your post. Up to 10 attachments can be added at the same time. Max file size is 15MB.

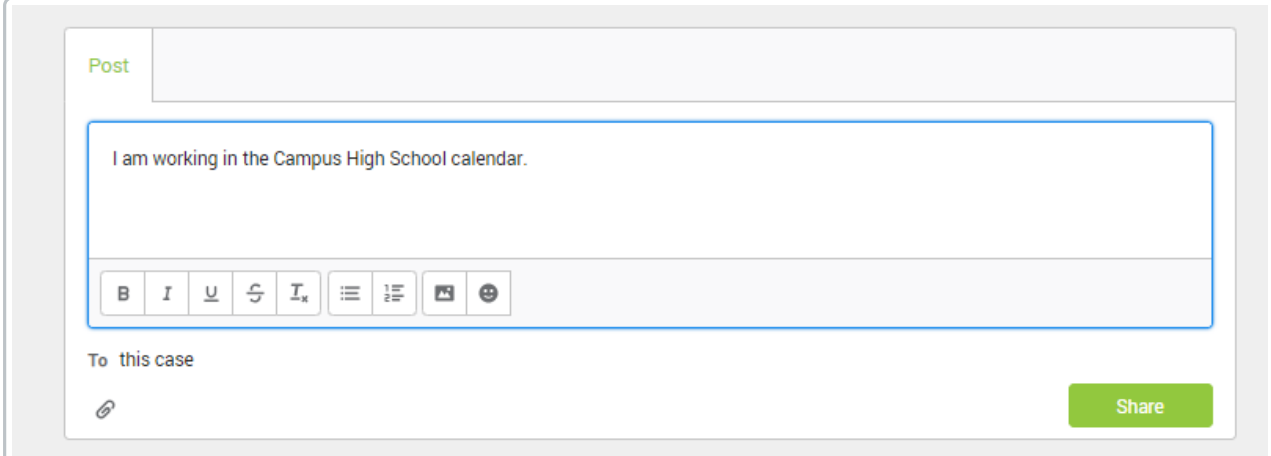

## **Manage Notification Recipients**

The Manage Notification Recipients tool allows districts to manage who receives notifications on a case. All Support contacts (Authorized, Technical, and Implementation) who have access to modify cases can see this tool and be added or removed as a recipient. Read-Only contacts can also see this tool but they can only add or remove themselves as a recipient.

**The Manage Notification Recipients tool for Support Contacts**:

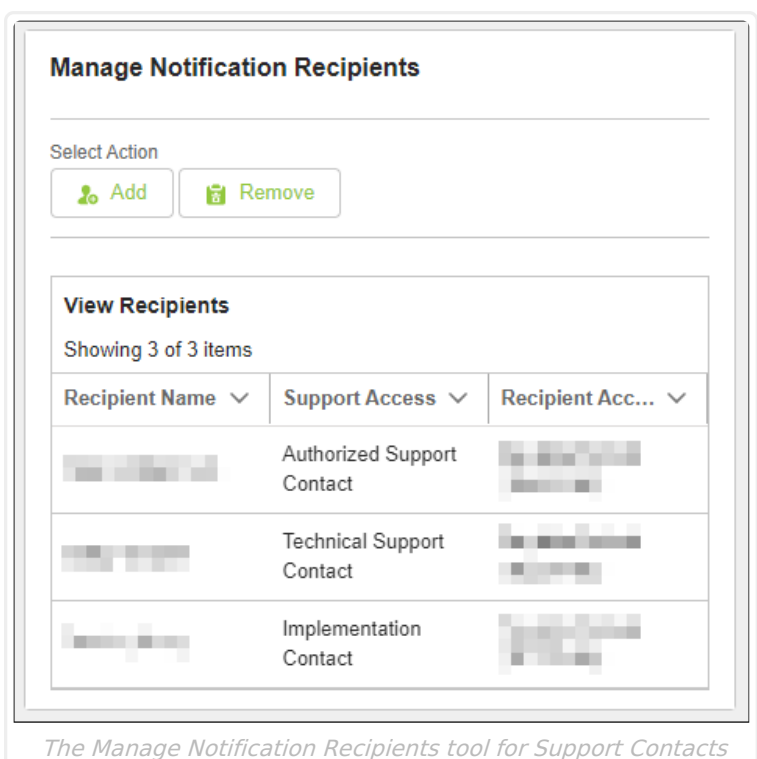

#### **To add a Support Contact as a notification recipient:**

- 1. Click **Add**.
- 2. From the contacts list, select which contact(s) to add and click **Next**. Non-contacts and Read-Only contacts are not listed. If the district would like to create a new contact, select the **Modify Support Contacts** link to submit a case.
- 3. Confirm the contact(s) to add and click **Next**.
- 4. Once the contacts have been added successfully, click **Finish**.

#### **To remove a Support Contact as a notification recipient:**

- 1. Click **Remove**.
- 2. From the contacts list, select which contact(s) to remove and click **Next**. The case owner cannot be removed as a notification recipient and will not be listed as an option.
- 3. Confirm the contact(s) to remove and click **Next**.
- 4. Once the contacts have been successfully removed, click **Finish**.

#### **The Manage Notification Recipients tool for Read-Only Contacts:**

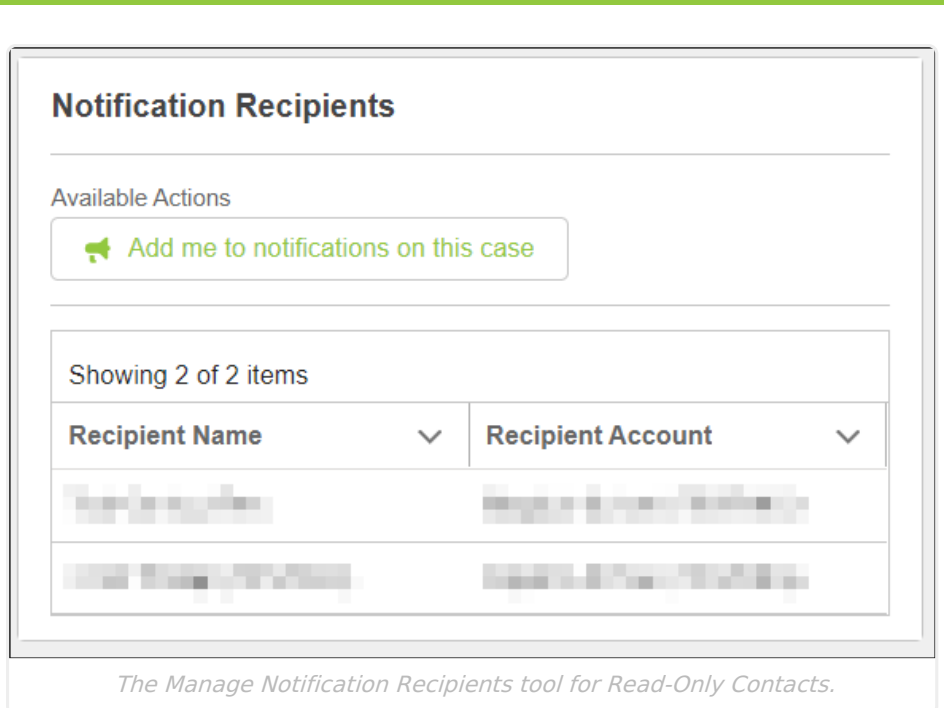

To add or remove a Read-Only Contact as a notification recipient, click **Add me to notifications on this case** or **Remove me from notifications on this case.**

### **Case Status Workflow**

Infinite<br>Campus

The following workflow demonstrates how a case moves through our system.

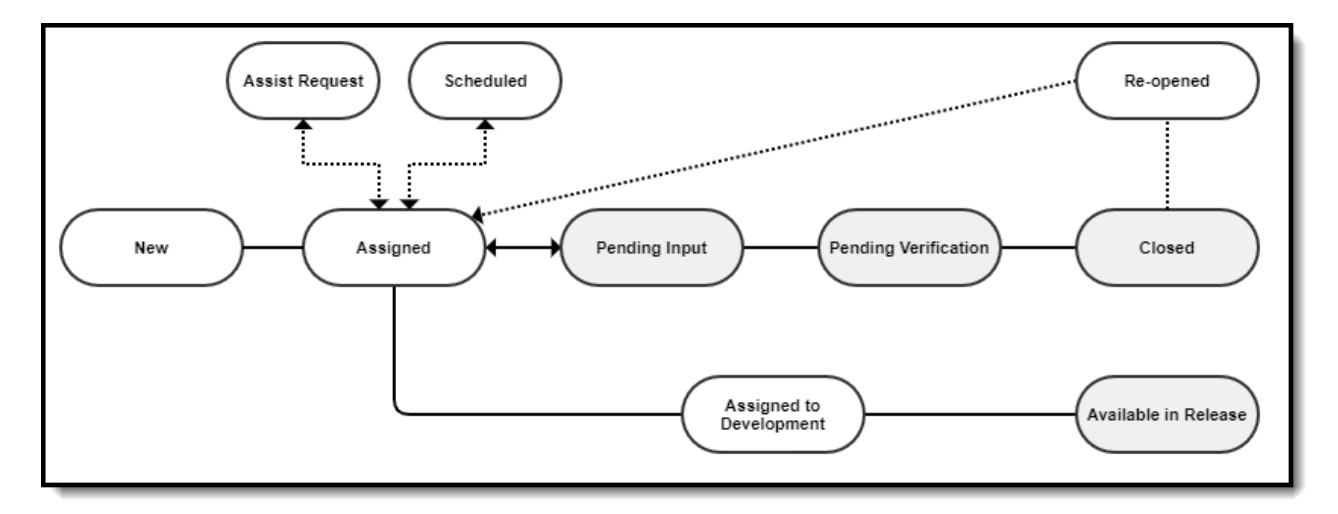